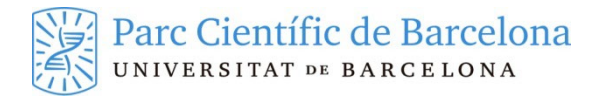

# **CONNEXIÓ REMOTA VIA VPN (LINUX-UBUNTU)**

#### **1 REQUERIMENTS PER UTILITZAR LA VPN**

Per a poder connectar un equip que es troba fora de la xarxa PCB a la VPN del Parc es necessita:

- Que l'equip estigui connectat a internet
- Permisos d'administració del equip
- Tenir un segon factor d'autenticació fort configurat per el nostre usuari

#### **2 INSTALACIÓ DEL CLIENT VPN OPENCONNECT**

Amb la introducció de la validació en dos factors el client de VPN ha de obrir un navegador que es on es farà l'autenticació del usuari. La versió de Ubuntu 22.04 LTS ja inclou en els seus repositoris els paquets que integren tot aquest procés.

Per instal·lar els paquets necessaris executem les comandes:

sudo apt update (per actualitzar les fonts repositoris) sudo apt install network-manager-openconnect-gnome

#### **3 CONFIGURACIÓ DE LA VPN**

Un cop tenim el client instal·lat hem de configurar la connexió VPN amb el següent procediment:

• Anirem a la configuració

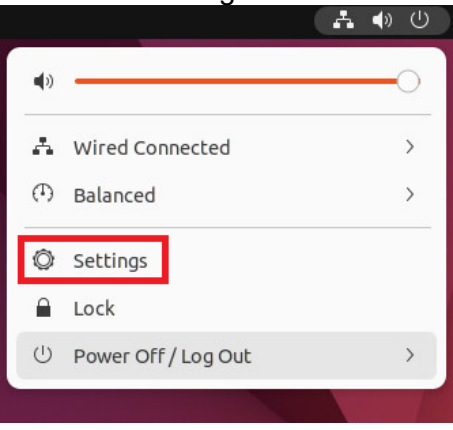

• Dins de la secció de xarxa afegim una nova connexió VPN

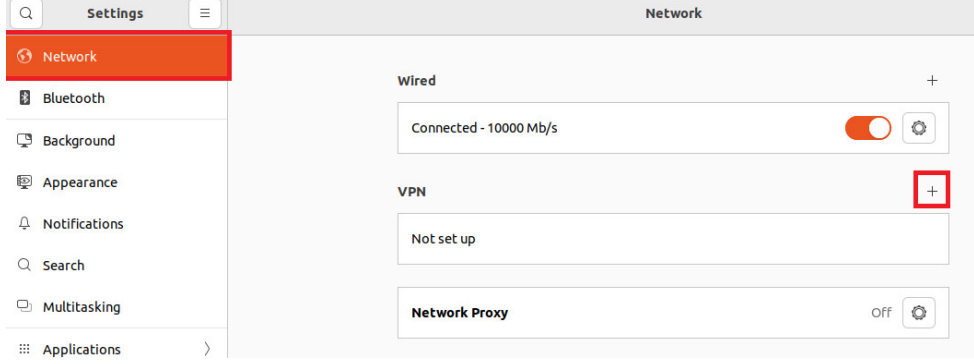

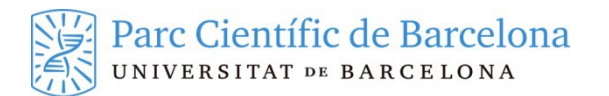

• Seleccionem la opció del client Openconnect

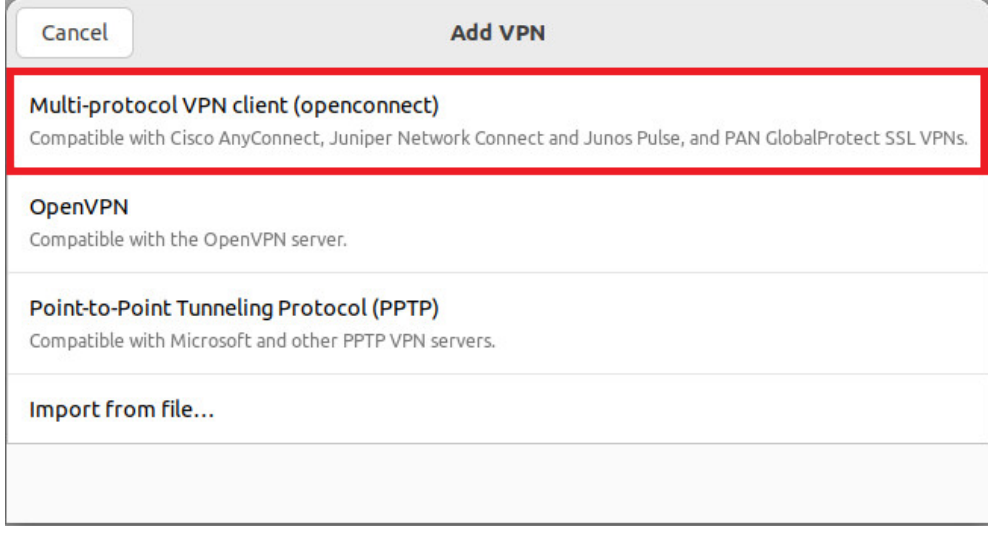

- Haurem de configurar el nom que li volem donar a aquesta connexió, com a protocol hem de seleccionar "Palo Alto Networks GlobalProtect". Com a Gateway posarem el portal de VPN que ens aplica
	- o vpnp.pcb.ub.es per entorn públic
	- o vpne.pcb.ub.es per empreses privades
	- o vpnirb.pcb.ub.es per IRB

La resta de opcions les deixarem per defecte i ja podem afegir la configuració

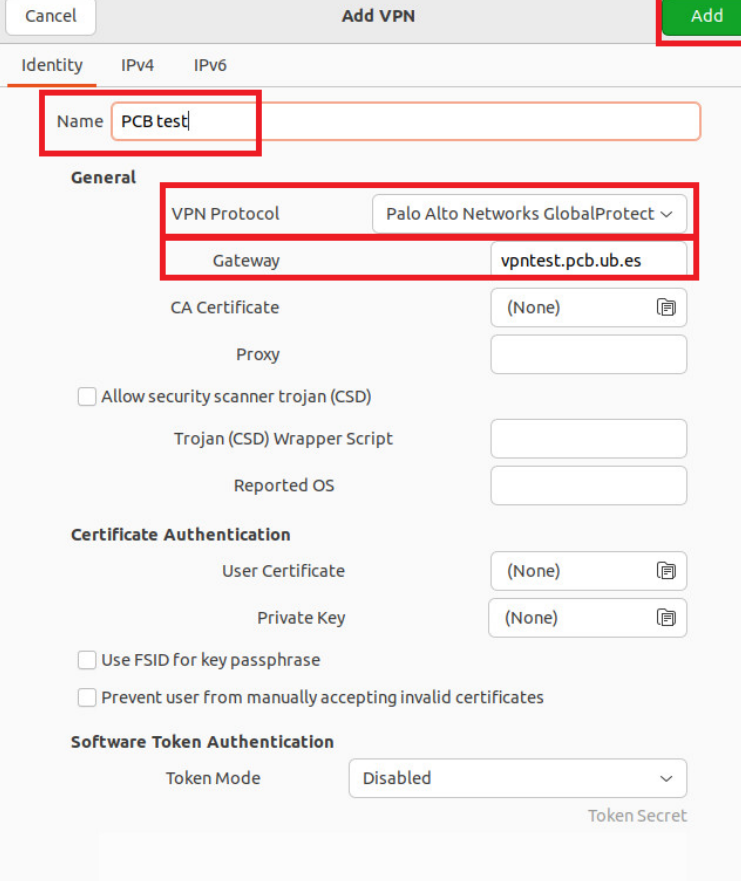

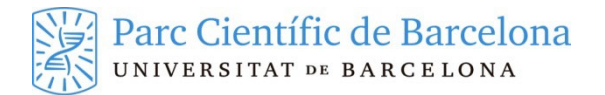

## **4 CONNEXIÓ DE LA VPN**

Podem veure aquest procés en el vídeo<https://youtu.be/Hixp1ebPOO0> Un cop tenim feta la configuració per connectar la VPN cal que despleguem la secció de VPN la part superior dreta del escriptori i seleccionem la opció de connectar

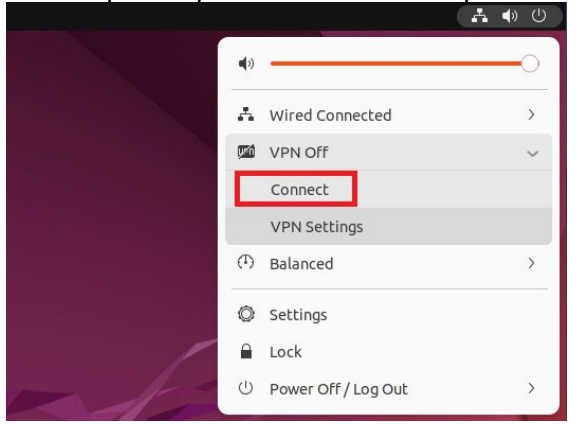

Ens obrirà una finestra on li haurem de seleccionar la opció de "Login". Si tenim el boto de "login" en gris haurem de prémer abans el de "Connect"

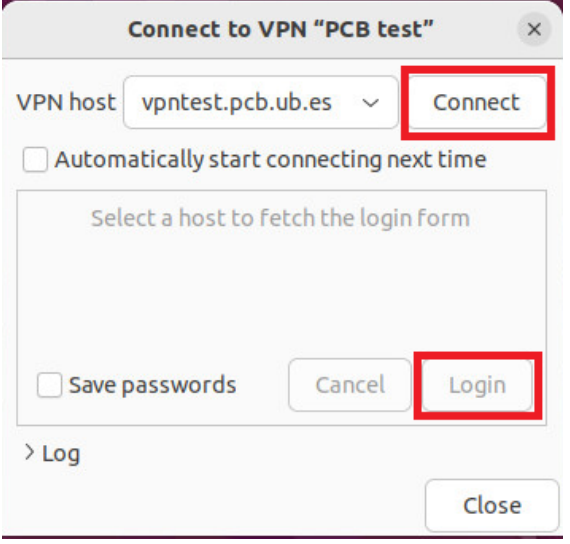

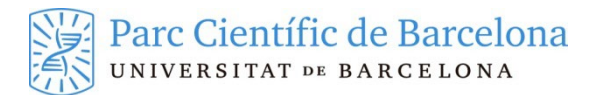

Això ens obrirà la pagina de validació on haurem de introduir el nostre nom de usuari i contrasenya per els serveis PCB així com el numero que generi en aquell moment el segon factor que tenim configurat per el nostre usuari.

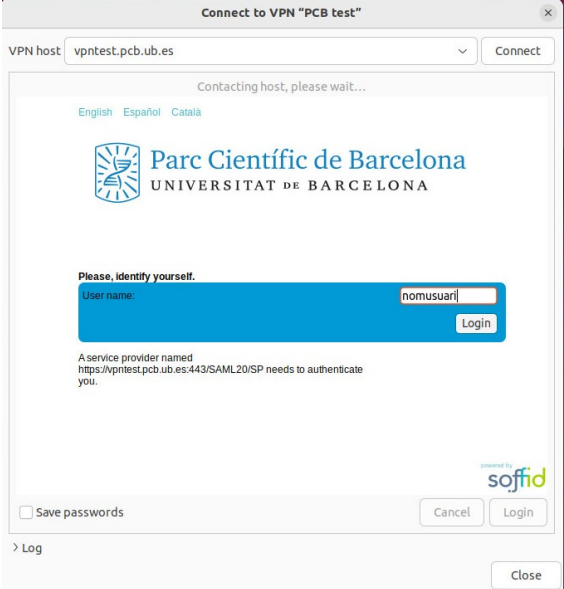

Un cop validats correctament verifiquem que el gateway es el que hem de utilitzar i tornem a picar en el boto "Login".

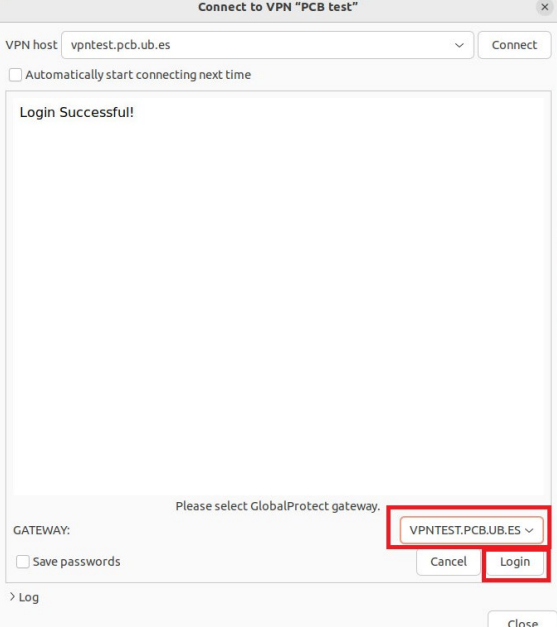

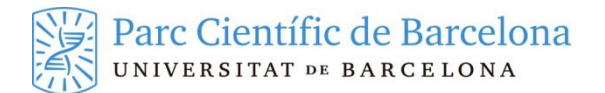

Ara ens indicarà un error perquè l'autenticació SAML esta en progres, hem de tornar a picar el boto de "Login" per tercer cop

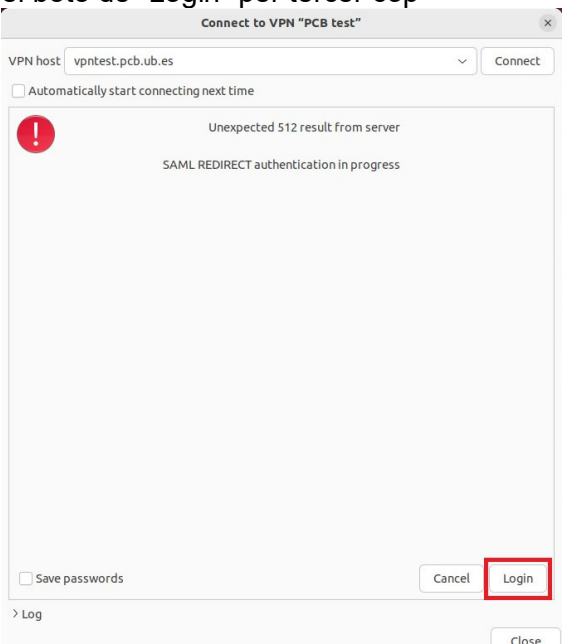

I ja estarem connectats a la VPN i amb accés als recursos interns de la xarxa PCB.

### **5 DESCONNEXIÓ DE LA VPN**

Per desconnectar la VPN nomes cal que tornem a desplegar la secció de VPN la part superior dreta del escriptori i seleccionem la opció de apagar

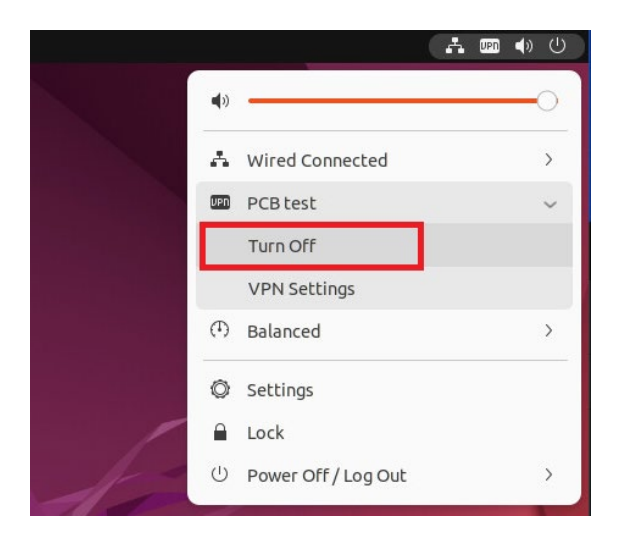